# **Backup Wizard User's Manual V1.3**

### **Table of Contents**

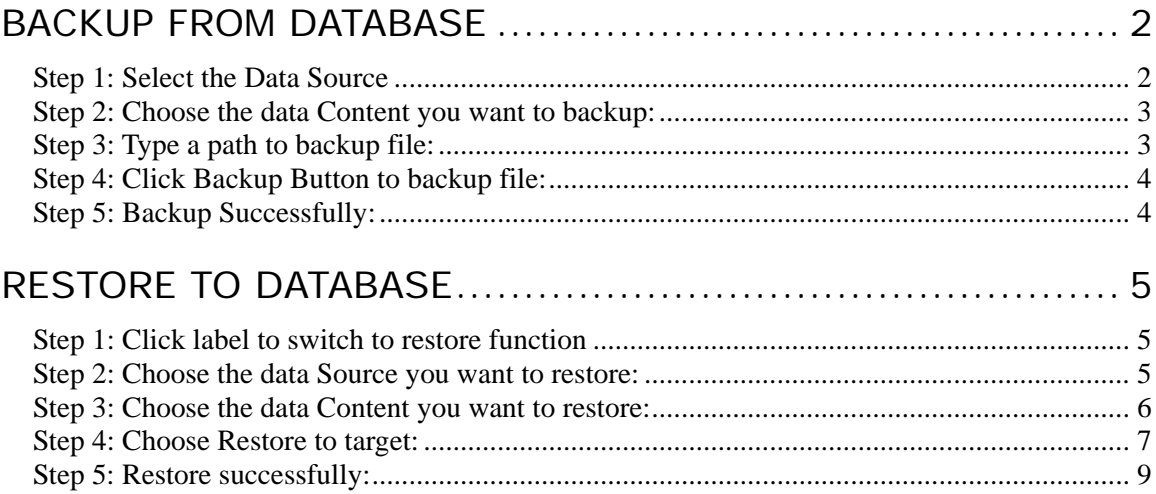

# <span id="page-1-0"></span>**Backup from Database**

### **Step 1: Select the Data Source**

**1.** Select version that you want to backup.

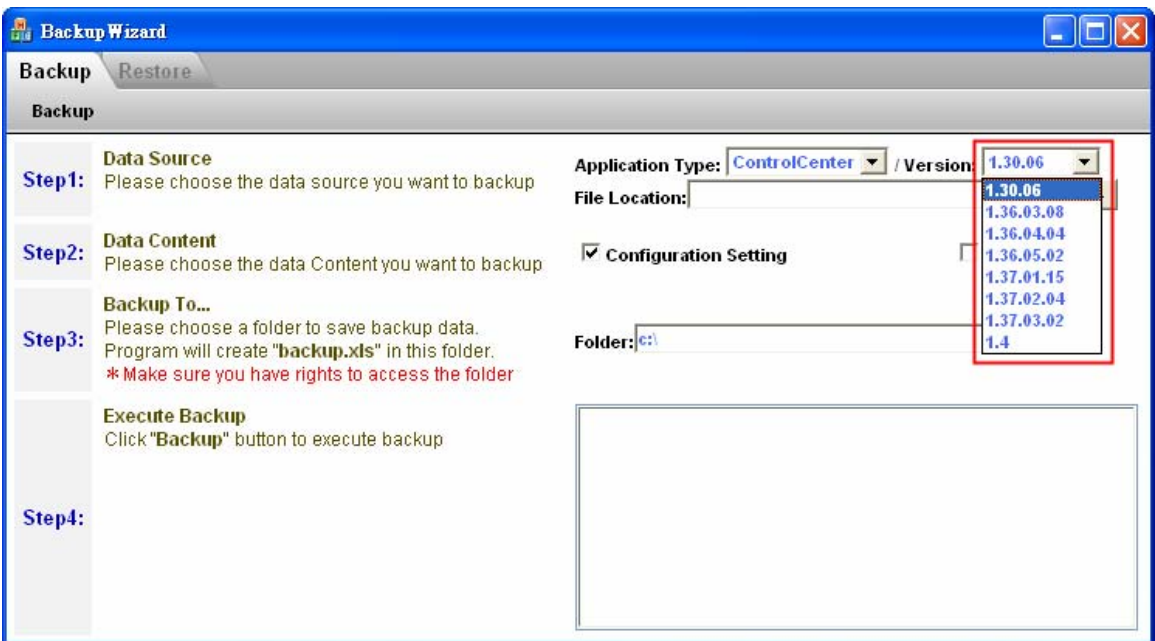

**2.** Click Browse button to select a source file.

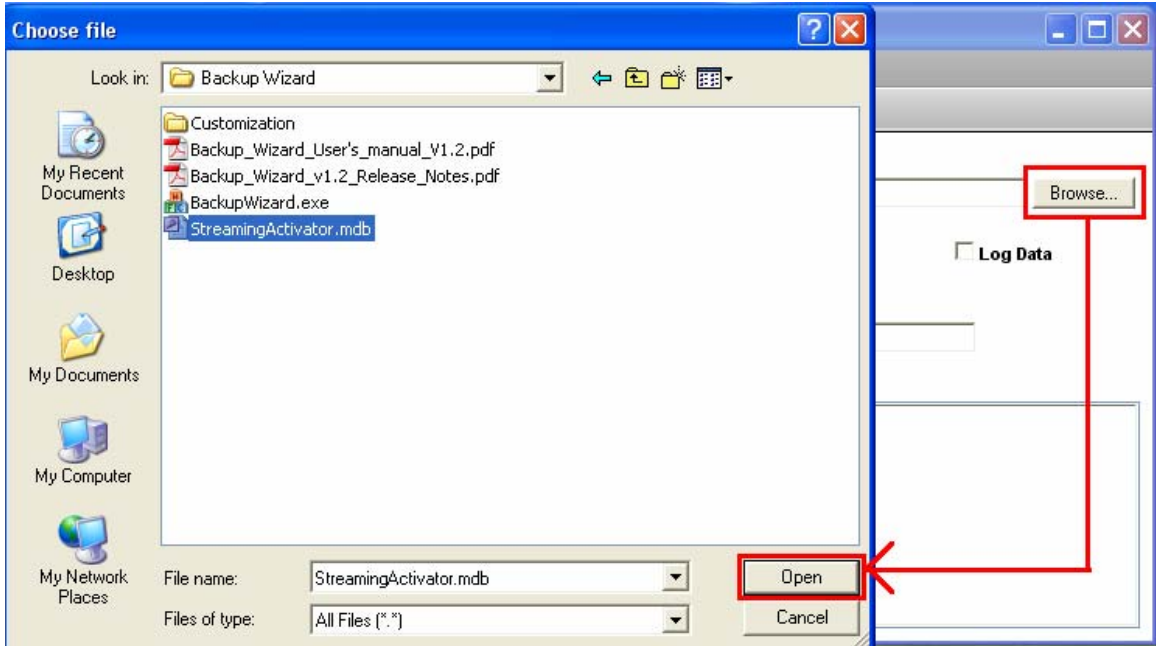

### <span id="page-2-0"></span>**Step 2: Choose the data Content you want to backup:**

**1.** Click checkbox to select content :

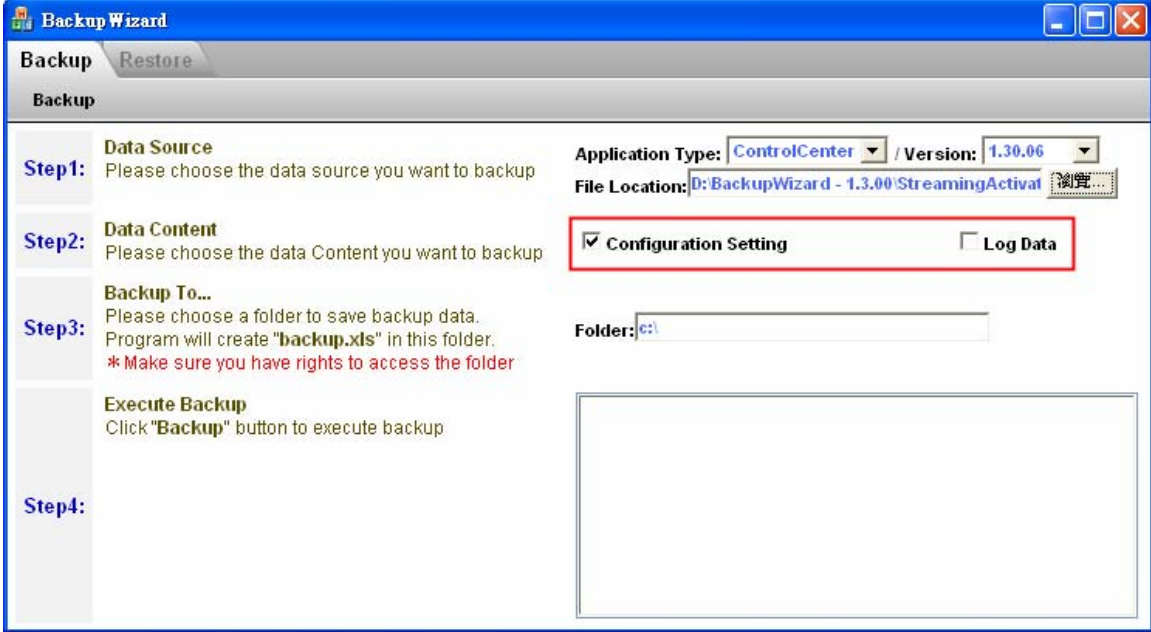

### **Step 3: Type a path to backup file:**

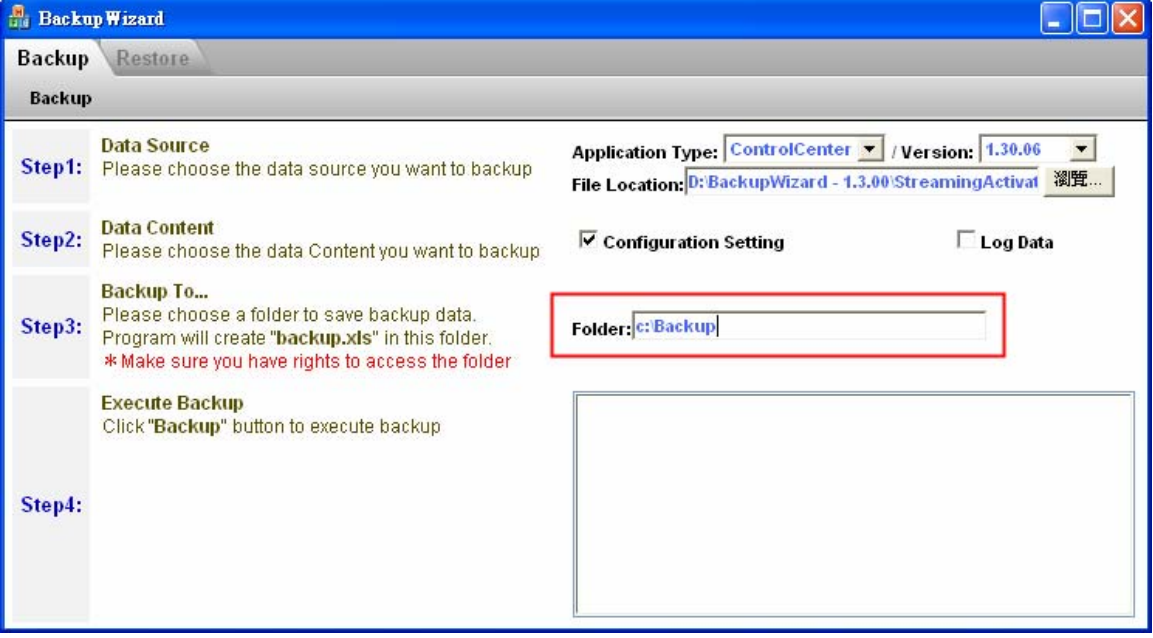

#### <span id="page-3-0"></span> **Step 4: Click Backup Button to backup file:**

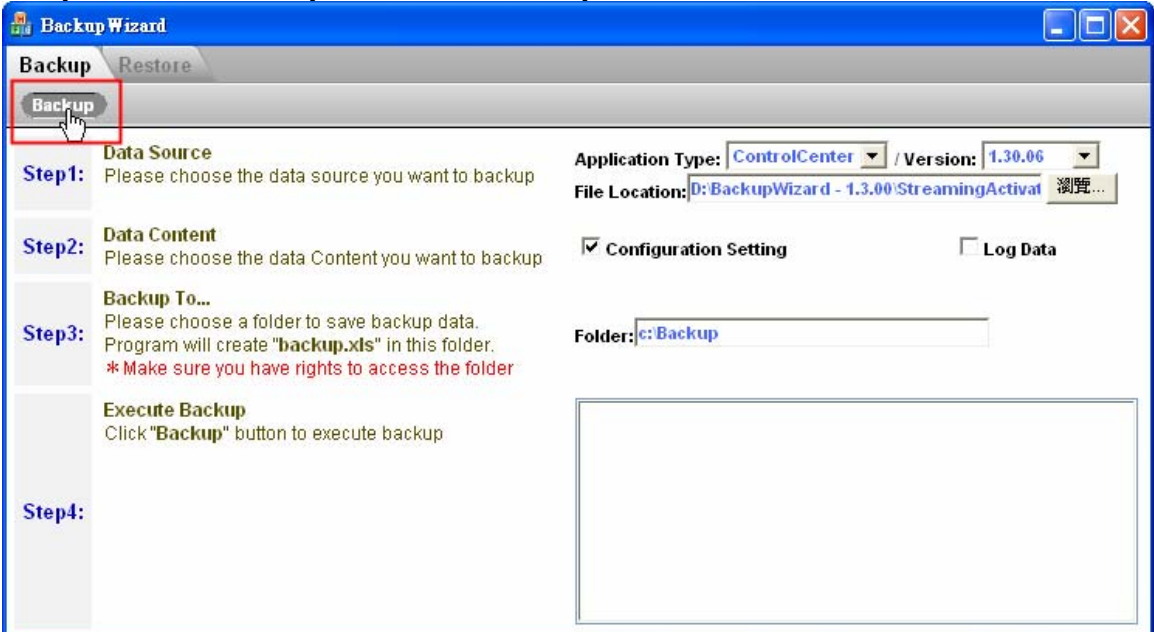

### **Step 5: Backup Successfully:**

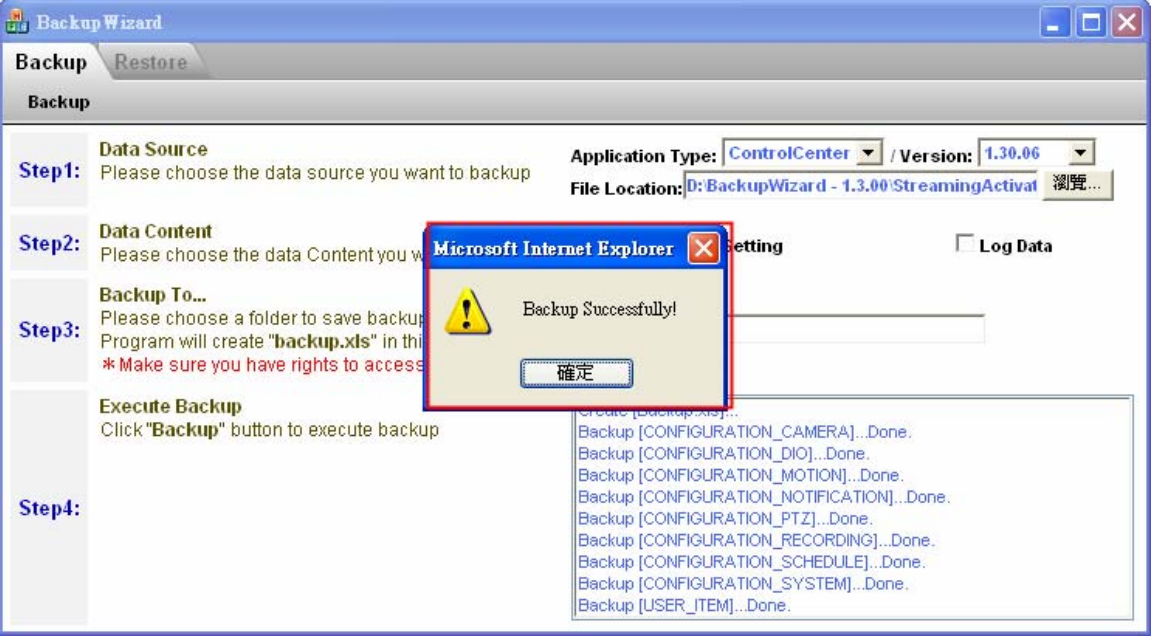

## <span id="page-4-0"></span>**Restore to Database**

**Step 1: Click label to switch to restore function** 

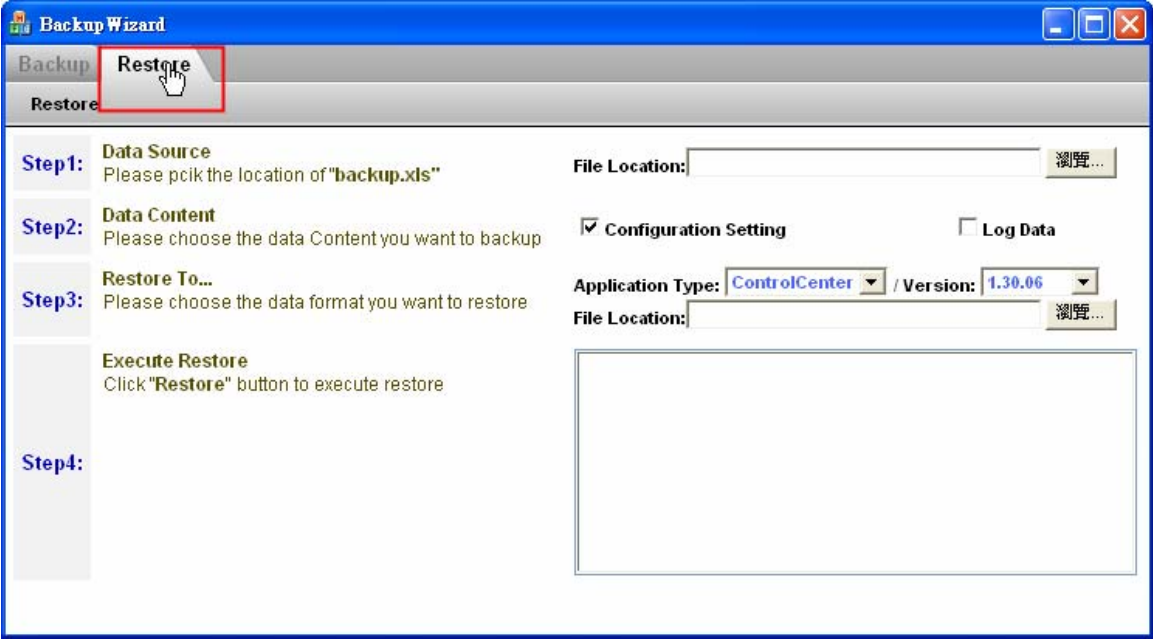

#### **Step 2: Choose the data Source you want to restore:**

**1.** Click browse button to select file.

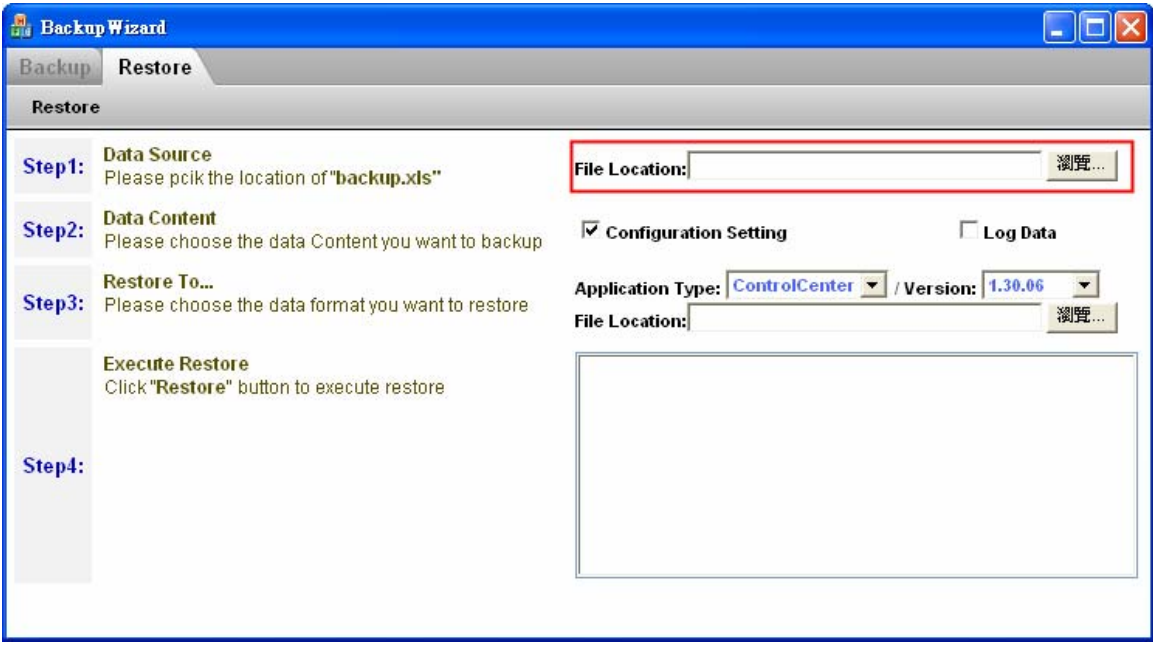

<span id="page-5-0"></span>**2.** Click Open button to open file

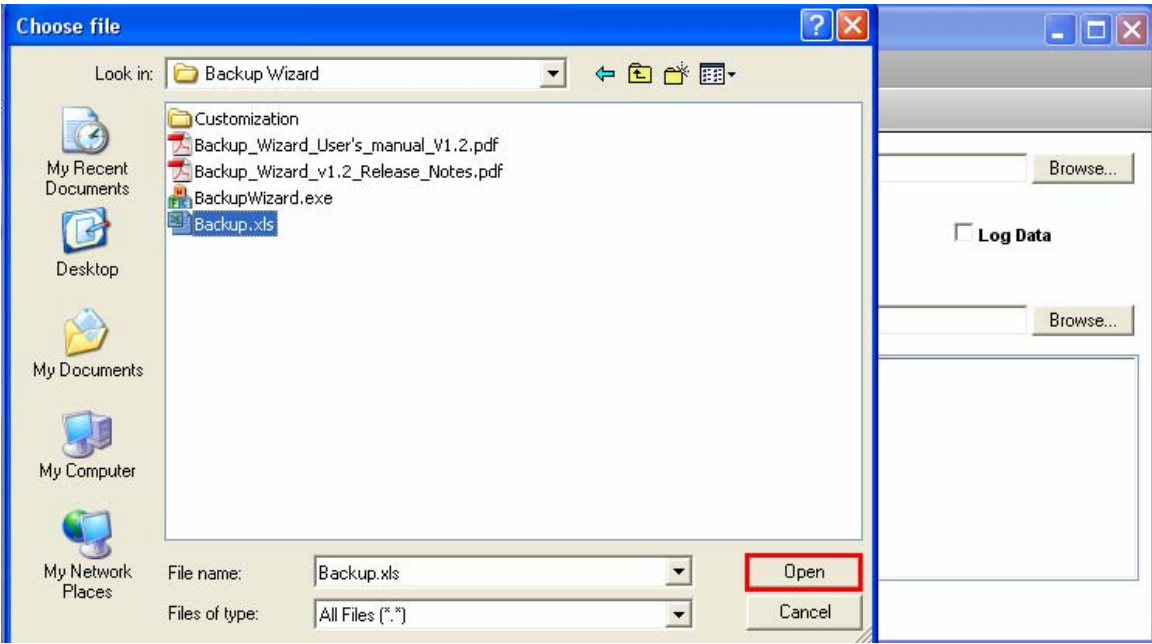

**Step 3: Choose the data Content you want to restore:** 

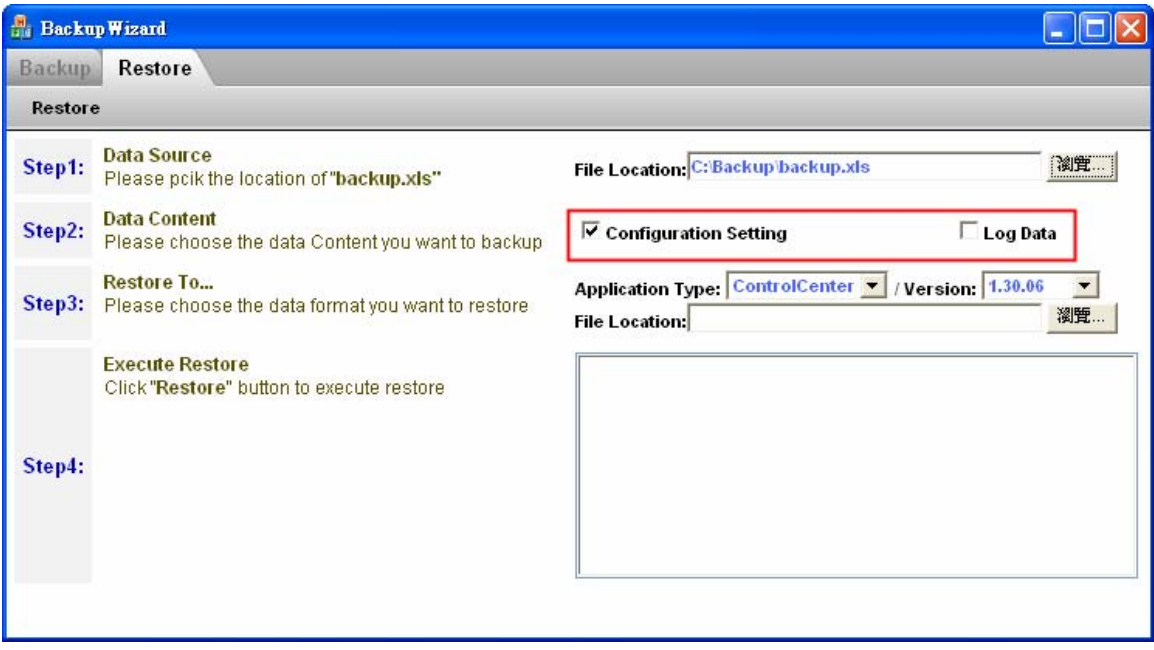

#### <span id="page-6-0"></span>**Step 4: Choose Restore to target:**

- **Backup Wizard**  $\Box$ bl  $\boldsymbol{\times}$ **Backup** Restore Restore **Data Source** 瀏覽... File Location: C: Backup backup.xls Step1: Please polk the location of "backup.xls" **Data Content** Step2:  $\nabla$  Configuration Setting  $\Box$  Log Data Please choose the data Content you want to backup Restore To... Application Type: ControlCenter V / Version: 1.30.06  $\blacktriangledown$ Step3: Please choose the data format you want to restore 1.30.06<br>1.36.03.08 File Location: 1.36.04.04 **Execute Restore** 1.36.05.02 Click "Restore" button to execute restore 1.37.01.15 1.37.02.04 1.37.03.02 Step4:  $1.4$
- **1.** Select application version.

#### **2.** Click browse button to select file.

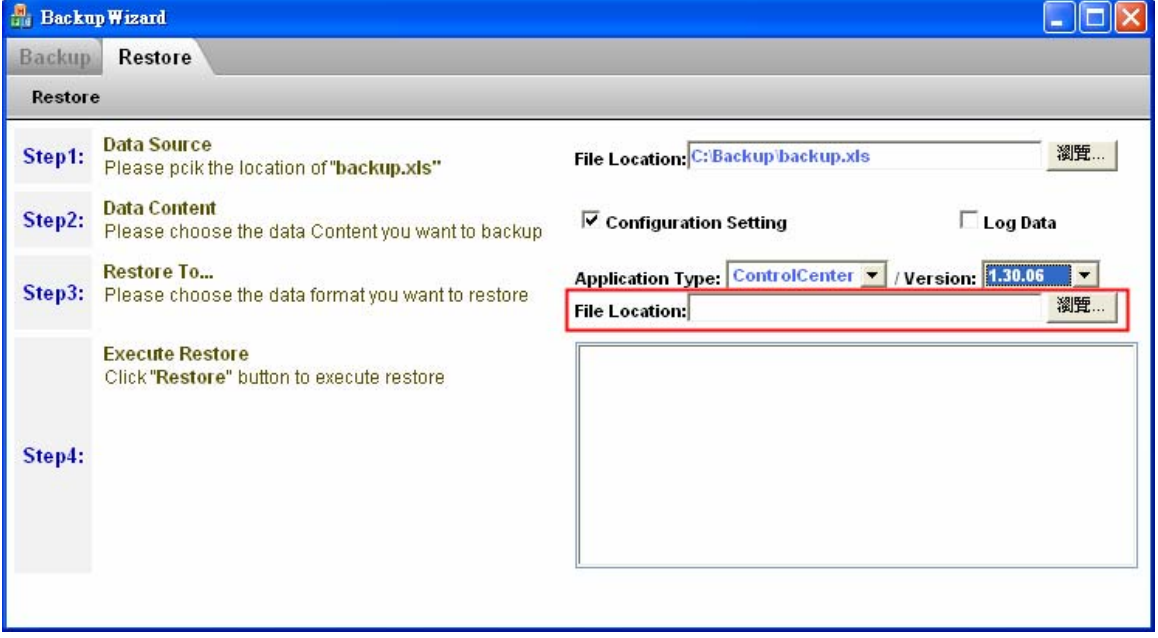

**3.** Click open button to open file.

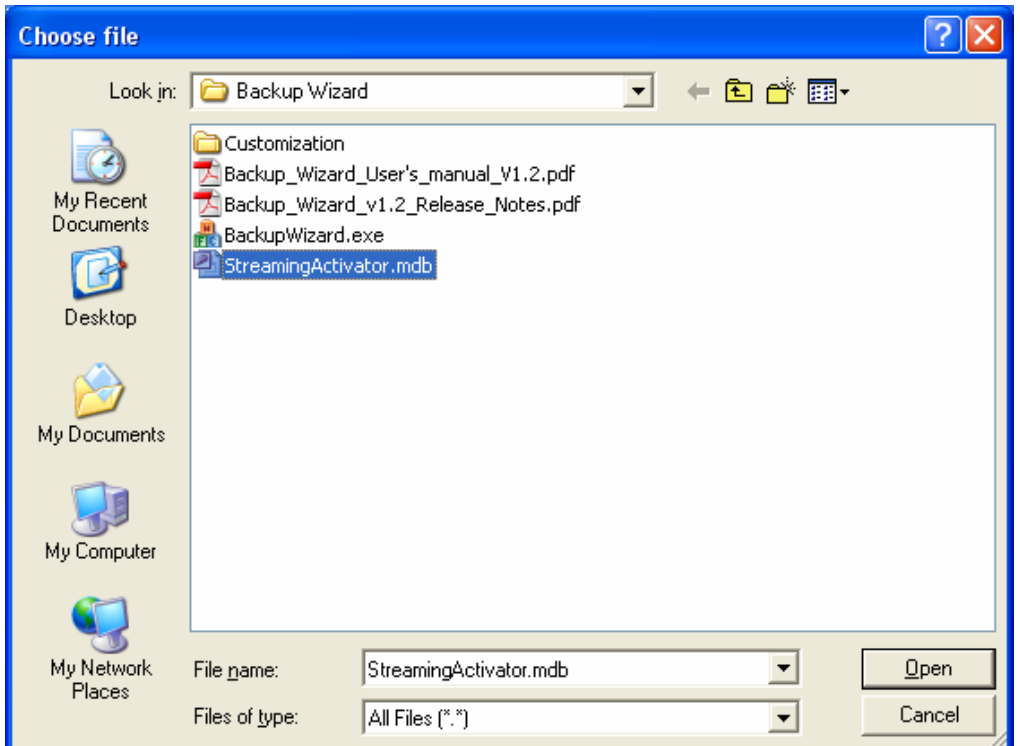

**4.** Click restore button.

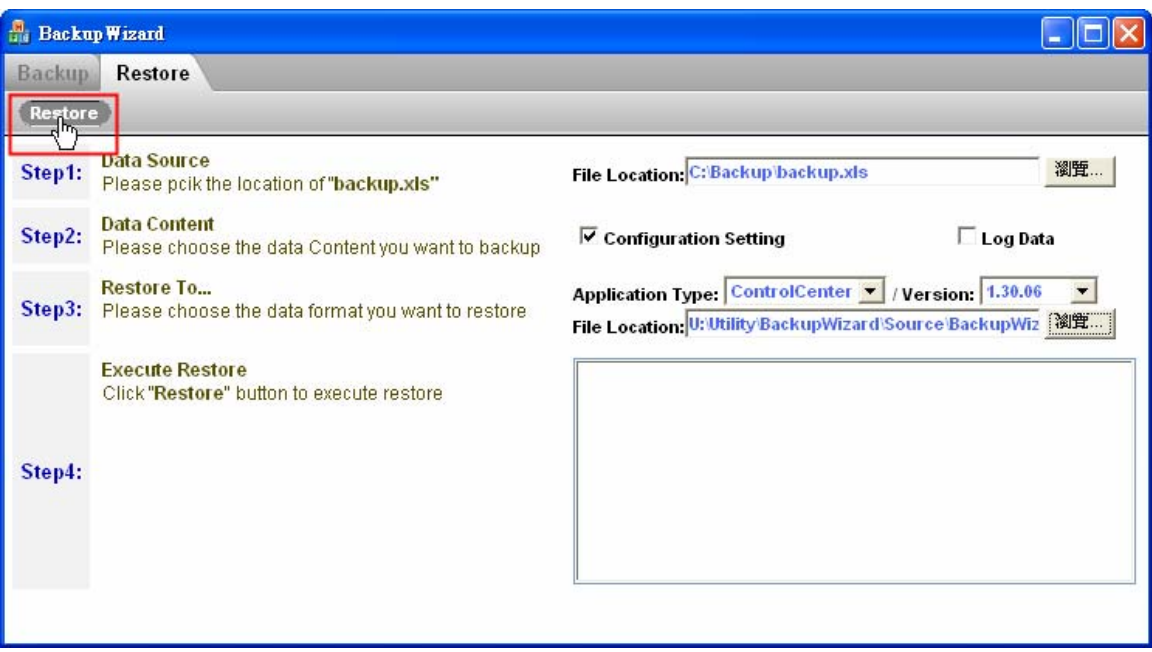

## <span id="page-8-0"></span>Step 5: Restore successfully:

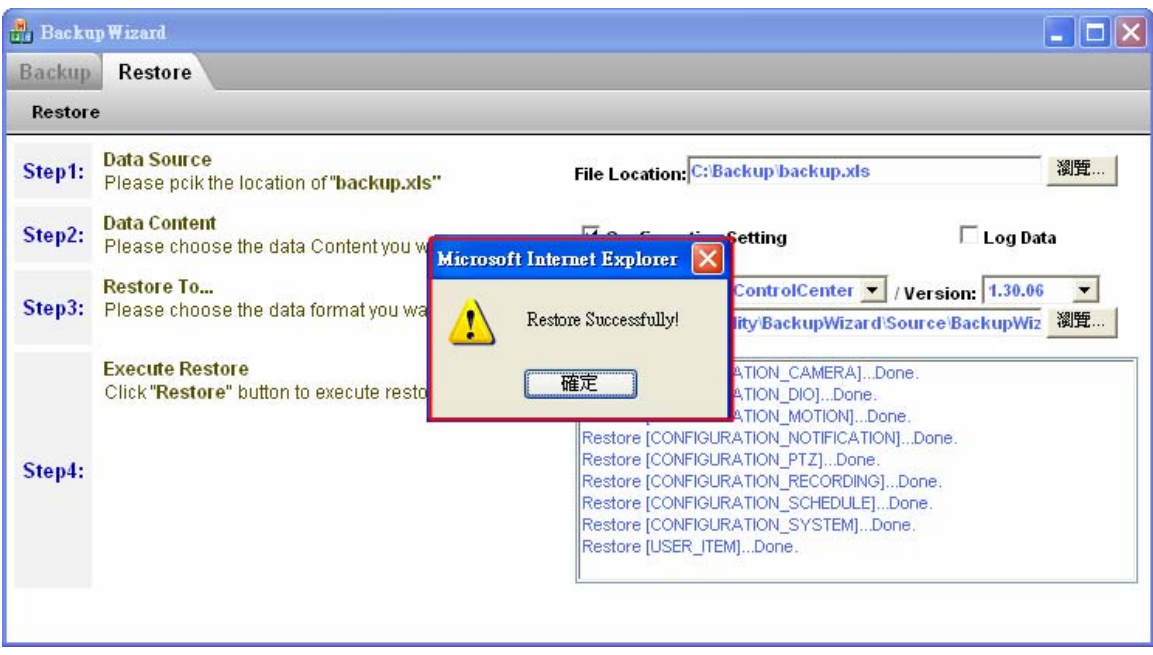